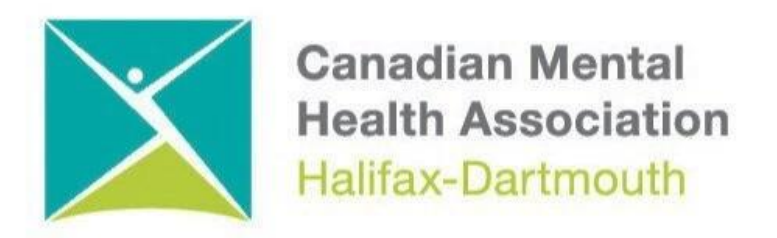

## **GETTING THROUGH THE DIGITAL DOOR**

## **Android Phone Basics**

The **Getting Through the Digital Door program** has been made possible by the following funders

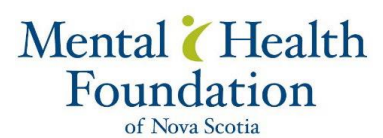

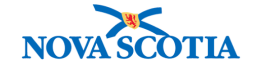

**Building Vibrant Communities Program** Nova Scotia Department of Communities, Culture, Tourism and **Heritage** 

## **ANDROID PHONE**

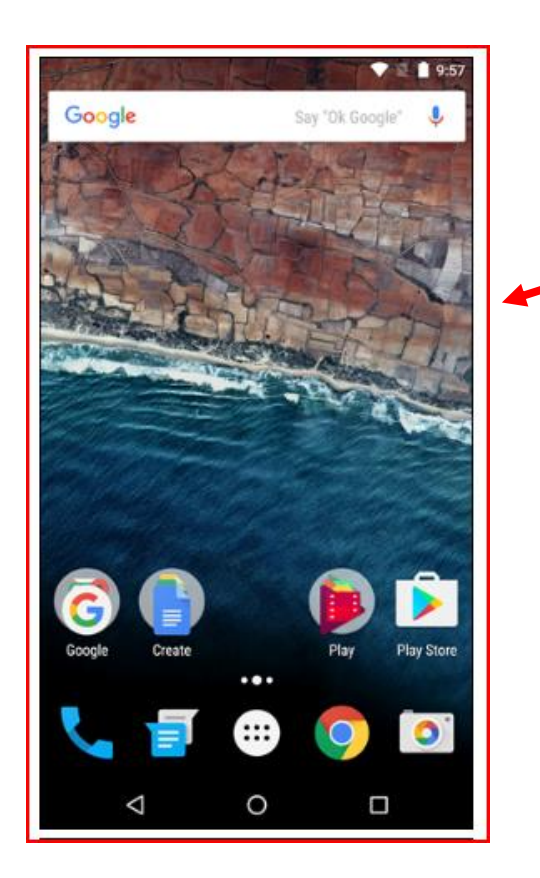

This is the **HOME SCREEN** for the Android phone.

This **HOME SCREEN** is like a lot of the **HOME SCREENS** found on Android tablets.

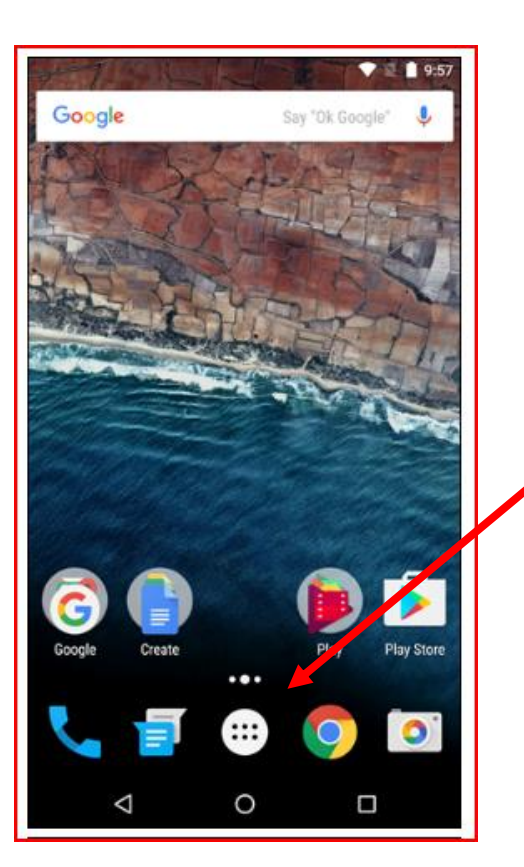

To find the different apps you can click on the **APPS DRAWER BUTTON**.

**APPS** are the different programs the phone needs to make it work.

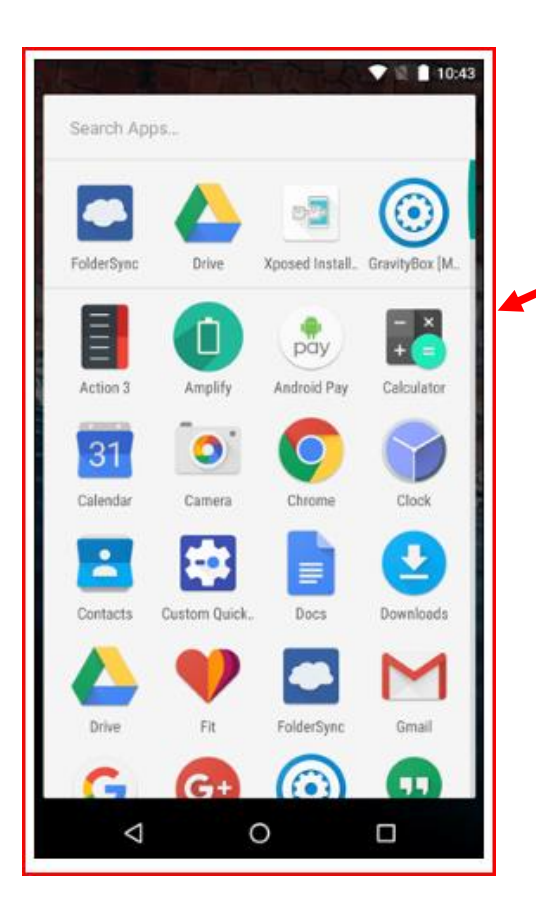

Here are some of the **APPS** that you will find on an Android phone. There are many kinds of **APPS** you can download on an android phone.

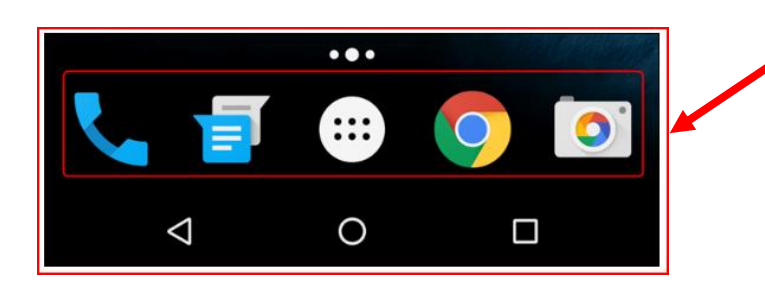

## This is the **DOCK** or **FAVOURITES TRAY.**

This is where you can put the **APPS** you use the most.

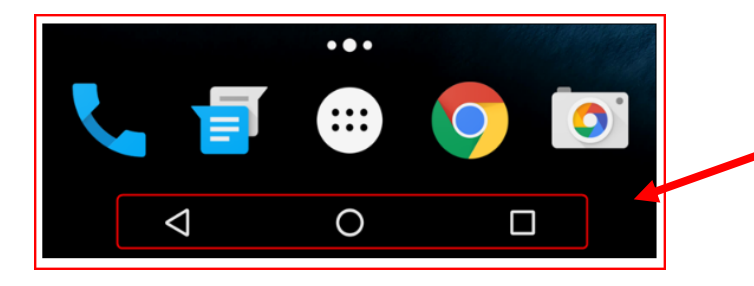

On the bottom of Android phone, you will find the **NAVIGATION BAR**. The **SQUARE BUTTON** will tell you what **APPS** are still open on the phone. The **ARROW BUTTON** lets you go back to the app or screen you were on before and the **CIRCLE BUTTON** will bring you back to the **HOME SCREEN.**

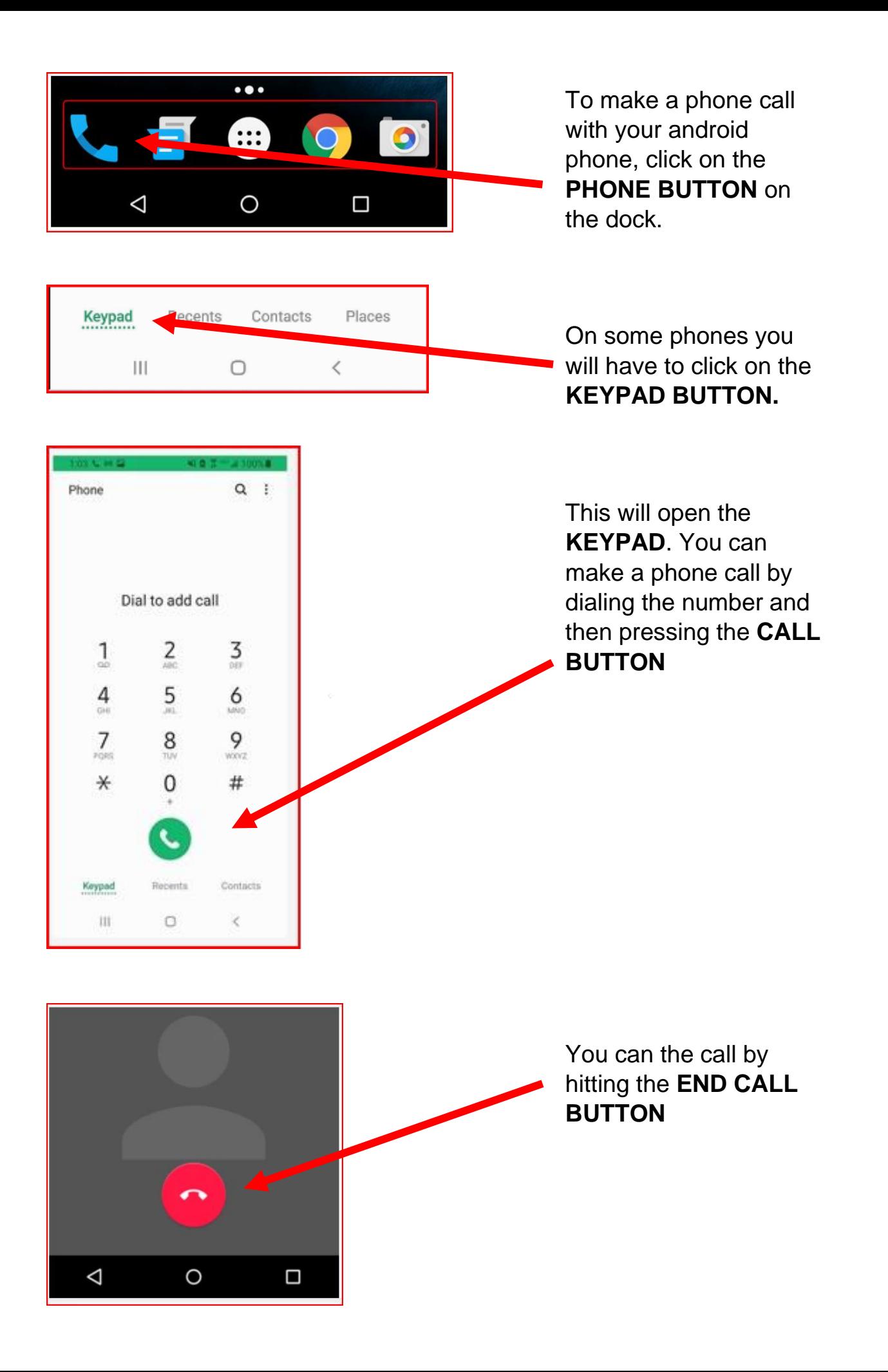

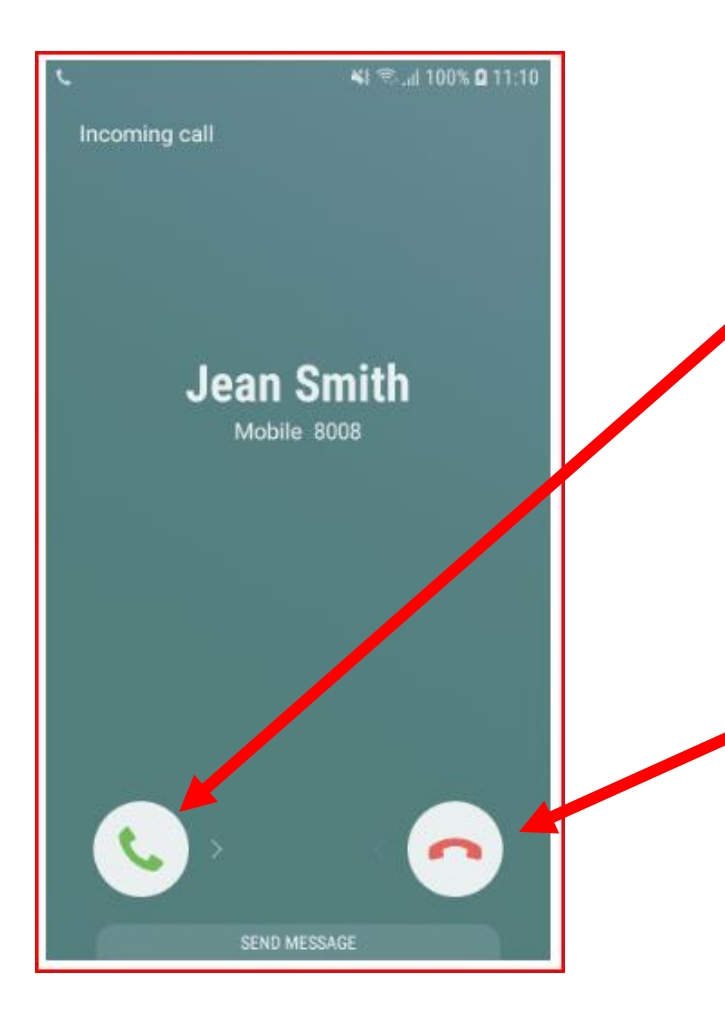

When someone is calling you and you know who the person is, you can accept the call by pressing or swiping **GREEN ACCEPT BUTTON.**

If you are not sure who the person is, that is calling, or you do not want to talk to the person calling you then you can press or swipe the **RED REJECT BUTTON.**

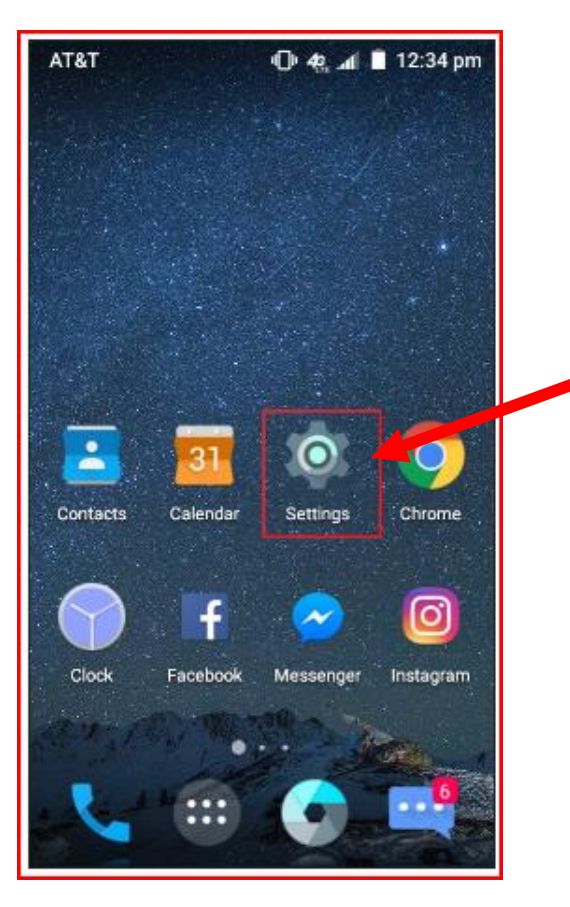

You can use your Android phone to search for things on the internet. First you must connect to the Wi-Fi. To do this you start by clicking on the **SETTINGS BUTTON**

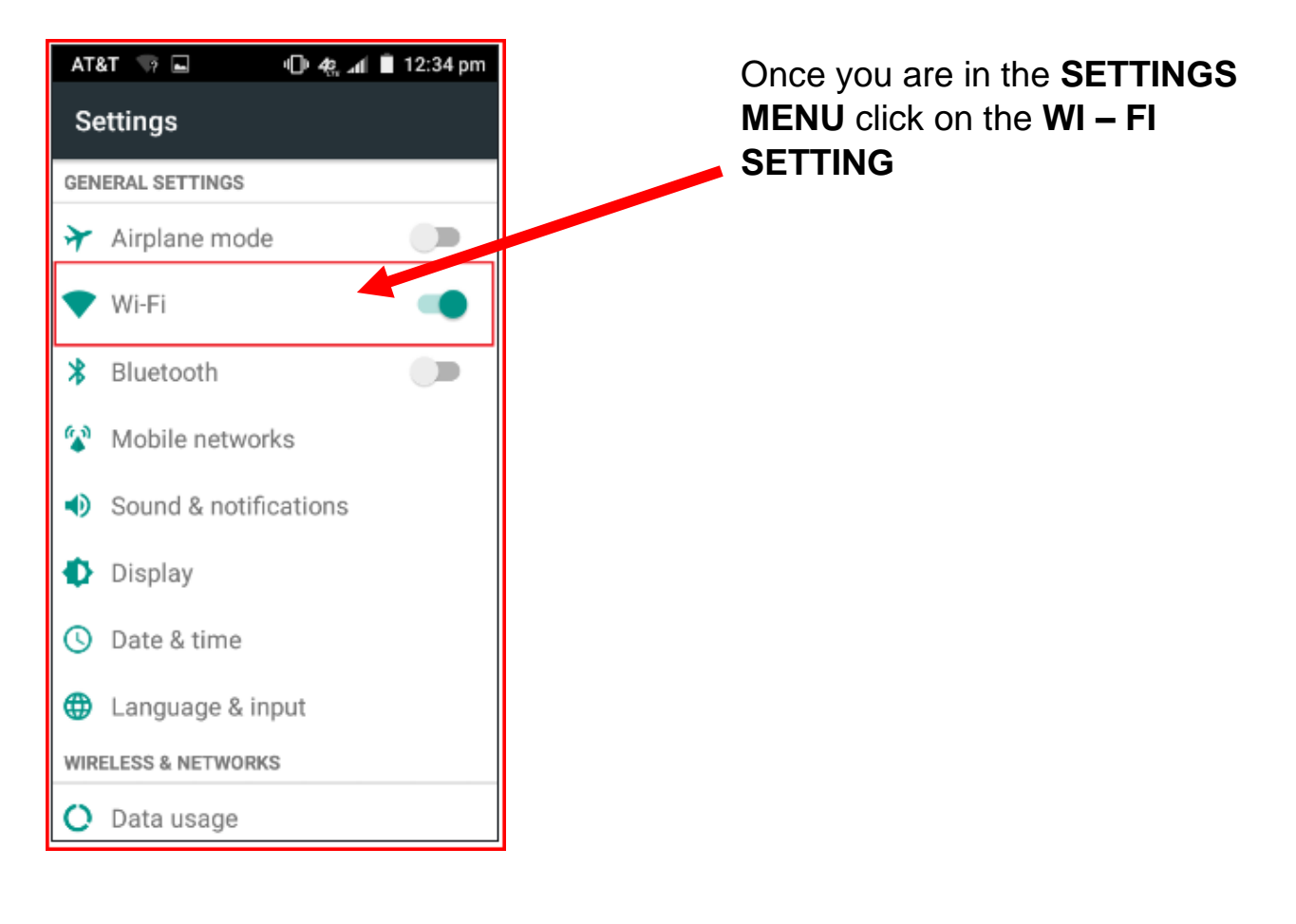

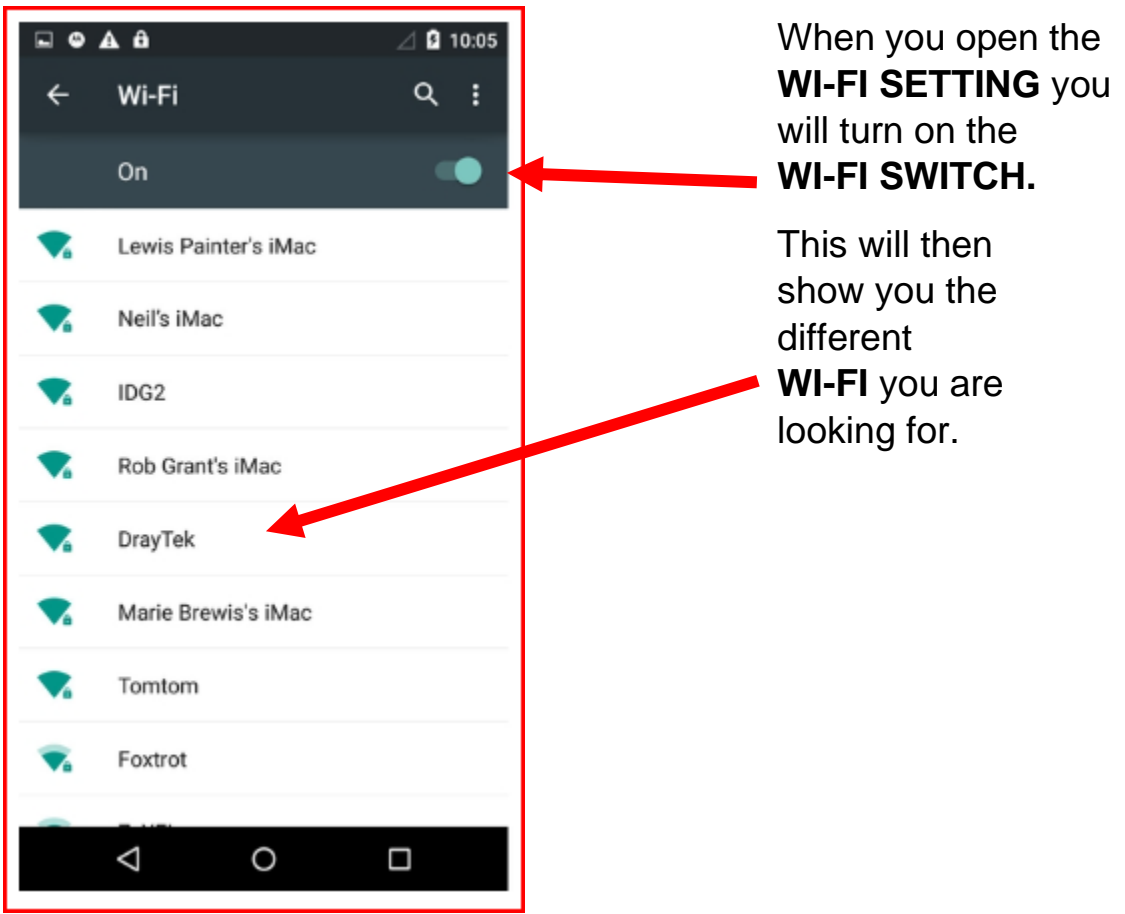

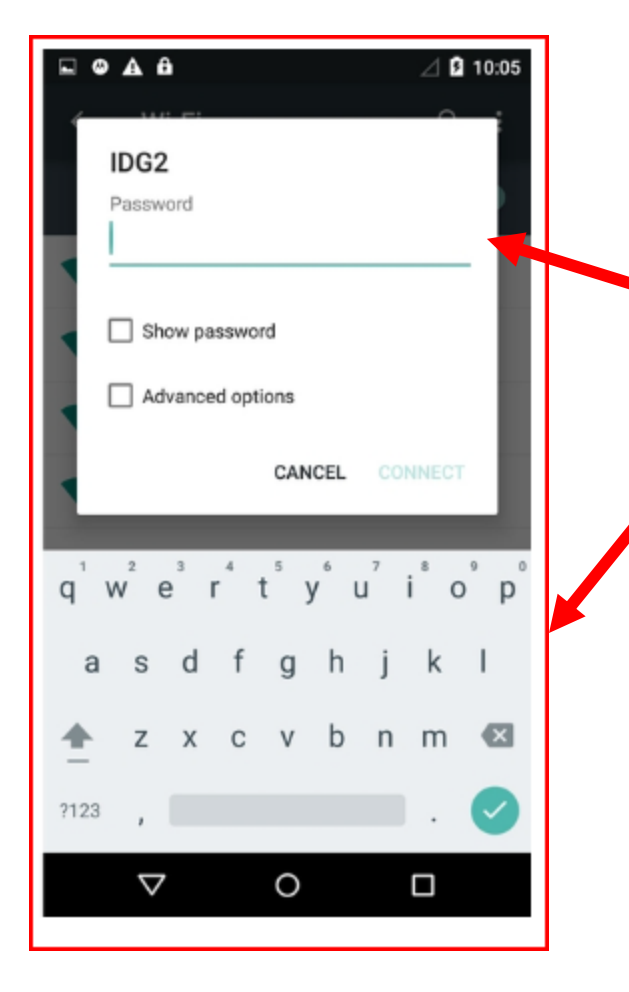

Some public **WI-FI,** like in the libraries, do not need a password to get on the internet. There are other **WI-FI** that need a password. If you know the password, you can type it on the line where it says password.

When you click on the line a **KEYBOARD** will show up at the bottom of the screen. Then you can start typing in the password.

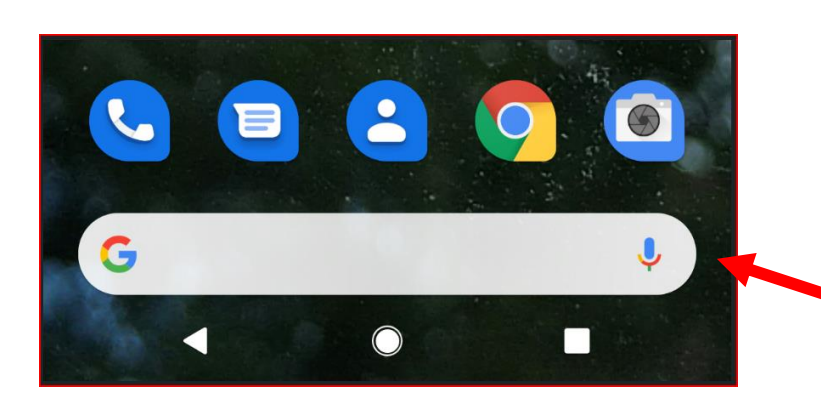

k 1

ıL

€

 $\rightarrow$ 

凹

 $q'$   $w^{2}$   $e^{3}$   $r^{4}$   $t^{5}$   $y^{6}$   $u^{7}$   $i^{8}$   $o^{9}$   $p^{9}$ 

 $\Box$ 

C V

h g

> b n m

a S d

?123

Z X

 $\prime$ 

 $\sqrt{2}$ 

Once you have connected to WI-FI you can then do searches on with your phone using **GOOGLE.** You just have to type what you are looking for in the **GOOGLE SEARCH BAR.**

When you click on the **GOOGLE SEARCH BAR.** The keyboard will show up at the bottom of the screen.

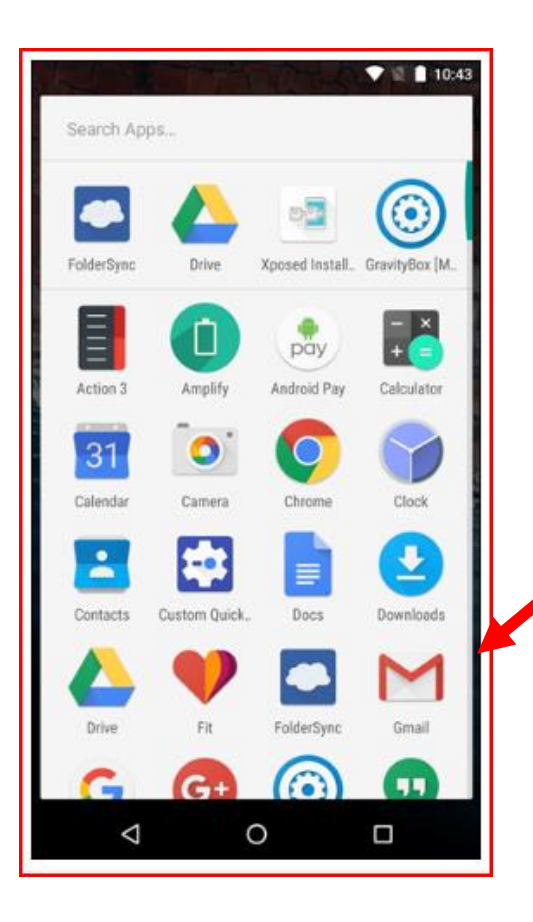

You can also use your phone to send emails. You will need a **Gmail** account to do this.

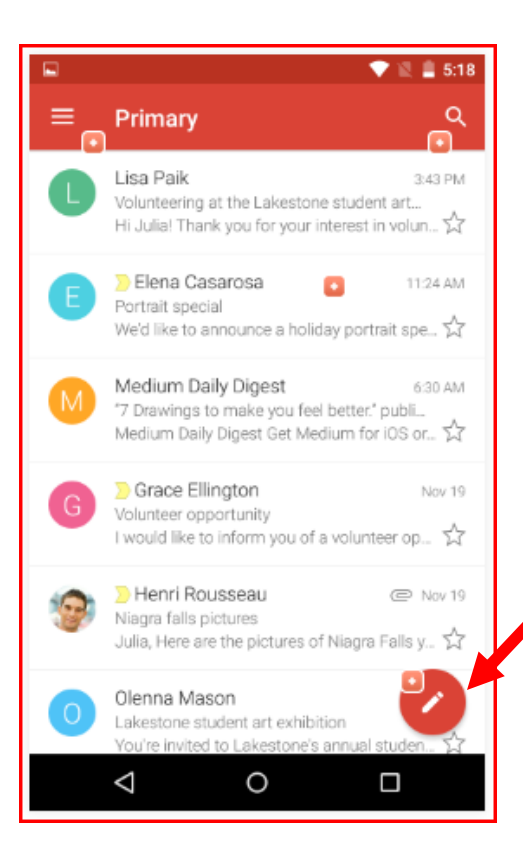

When you click on the Gmail button you will see a screen with all of the emails you have received.

When you want to send an email to someone click on the **COMPOSE BUTTON**

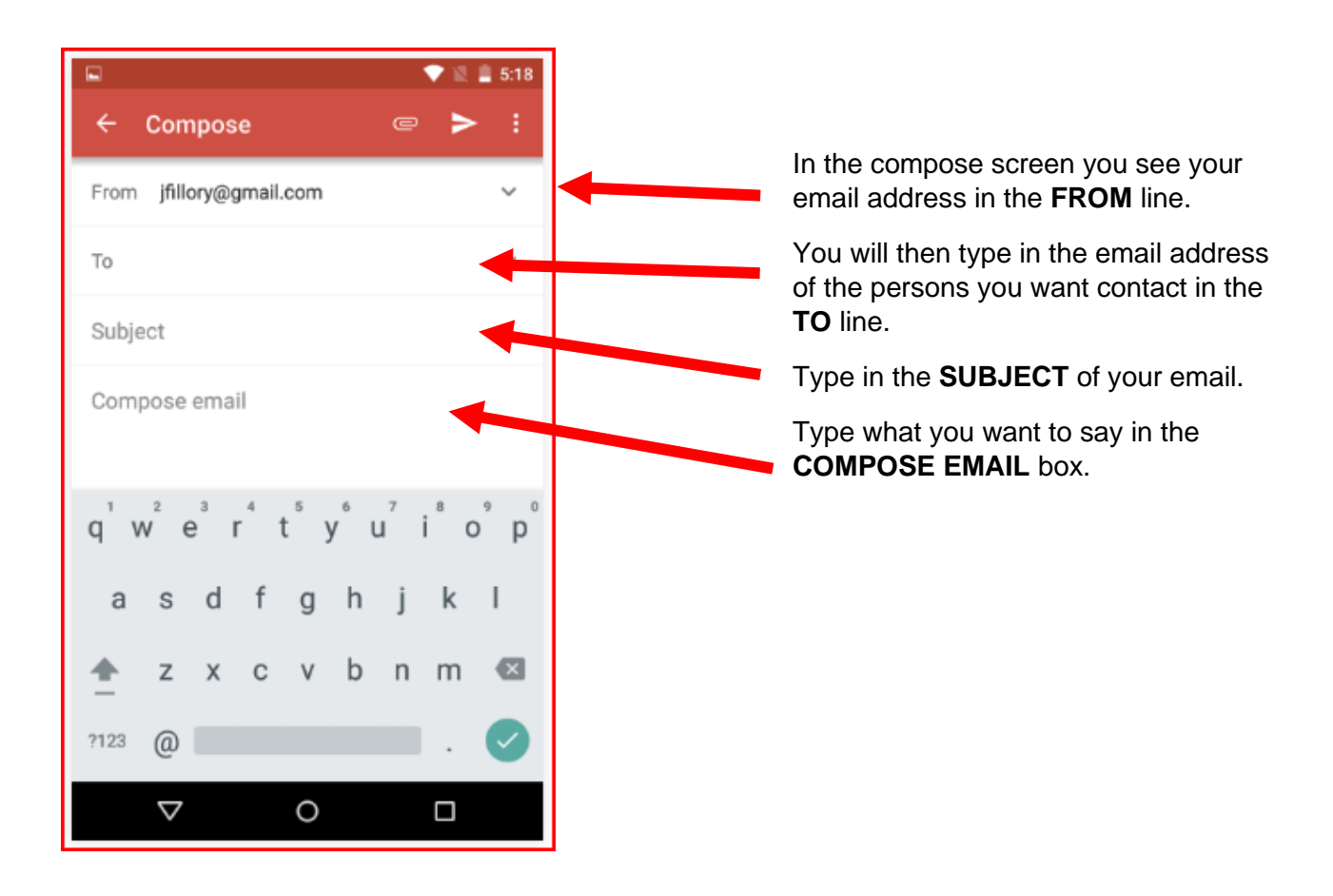

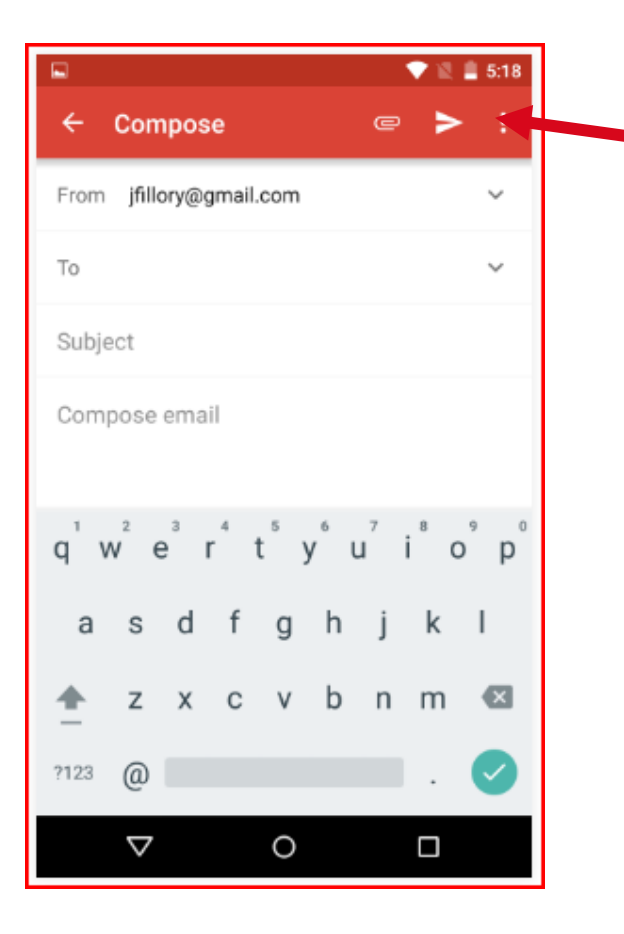

When you are finished writing your email hit the **SEND BUTTON**

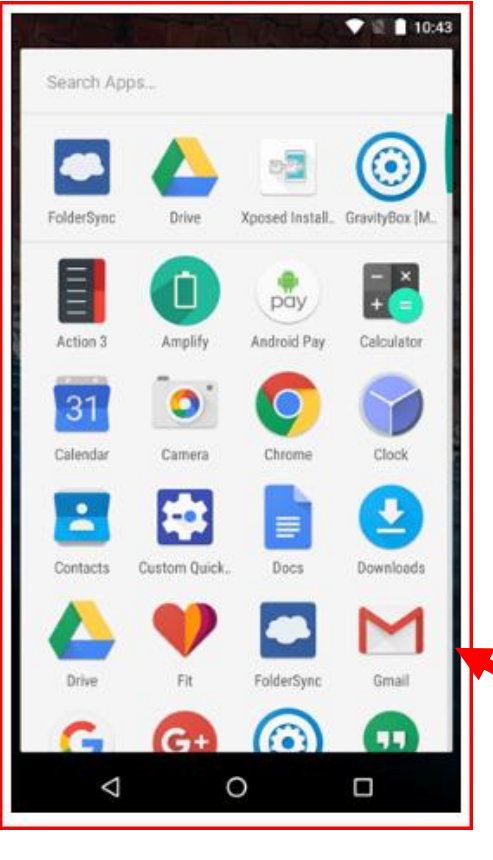

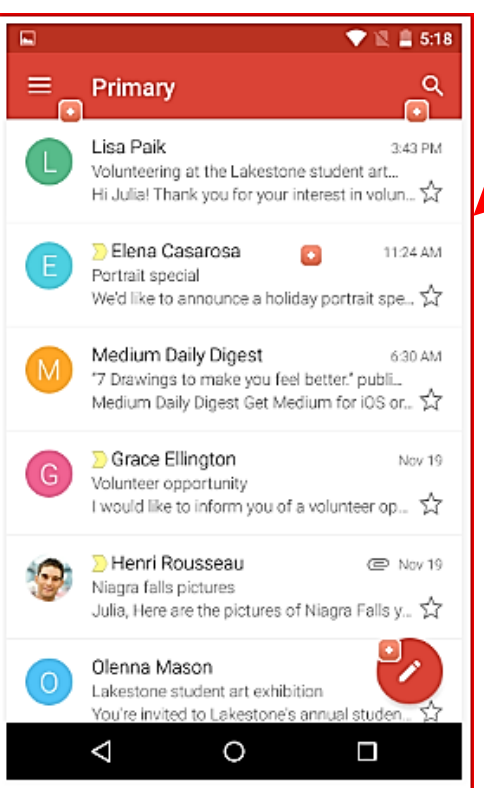

When you want to read an email click on the Gmail button.

This will open a screen with all of the emails you have received. Click on a new email you want to read.

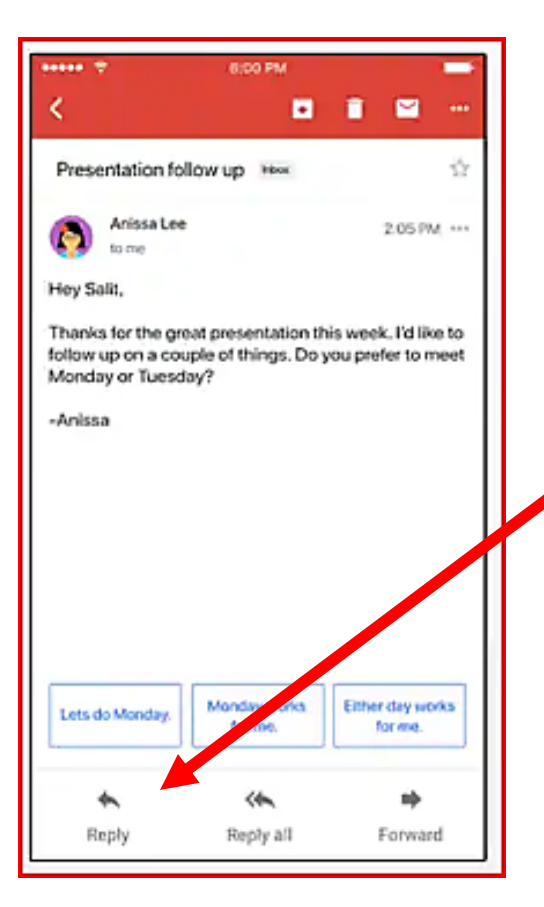

When you click on the email you want read it will open a new screen with the full email.

If you want to send an email back, click on the **REPLY BUTTON.**

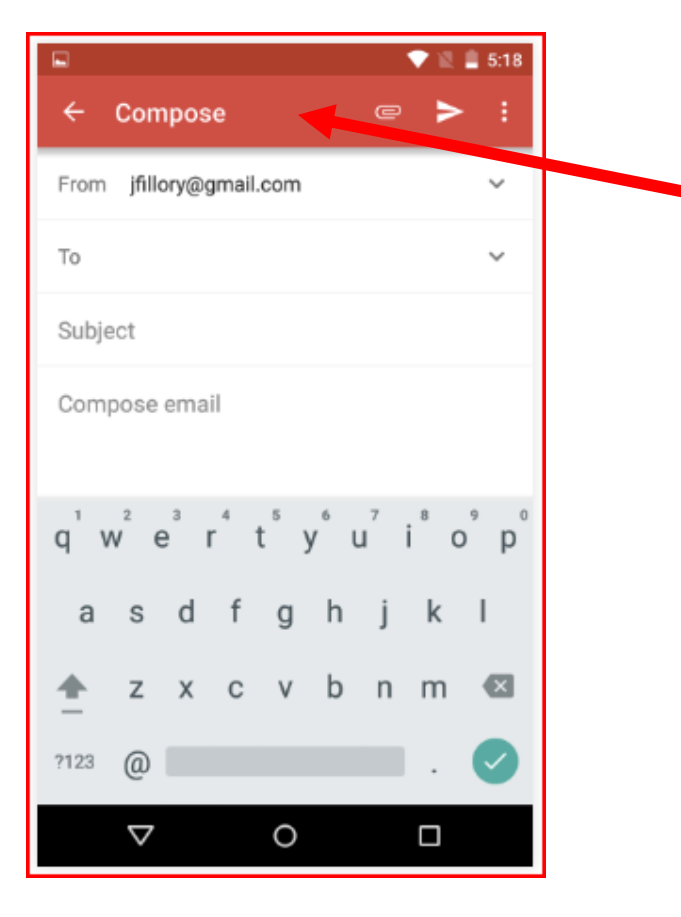

When you click on the **REPLY BUTTON** this will open the **COMPOSE EMAIL** box.

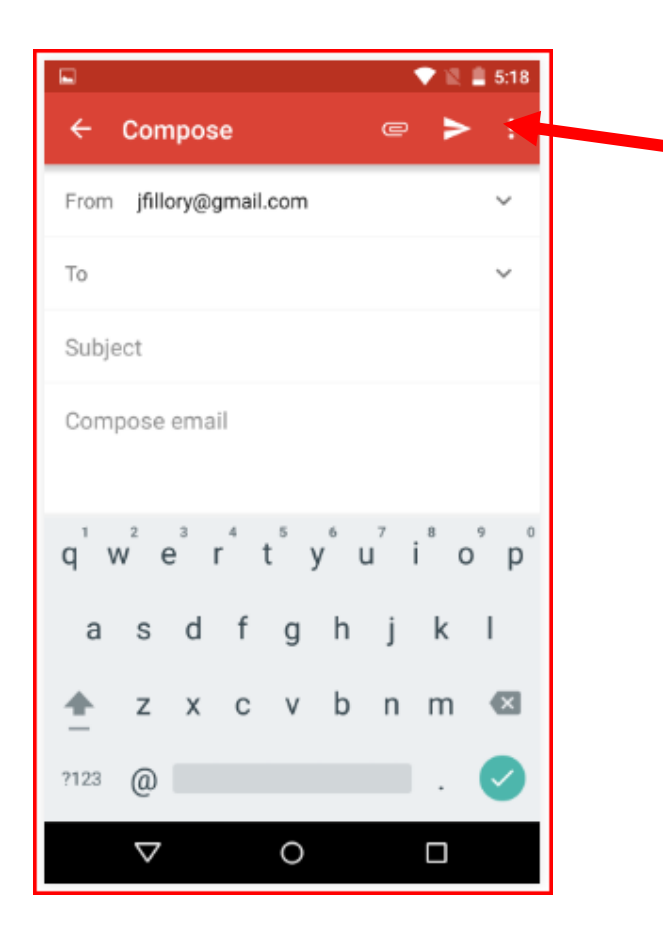

When you are finished writing your email press the **SEND BUTTON.**

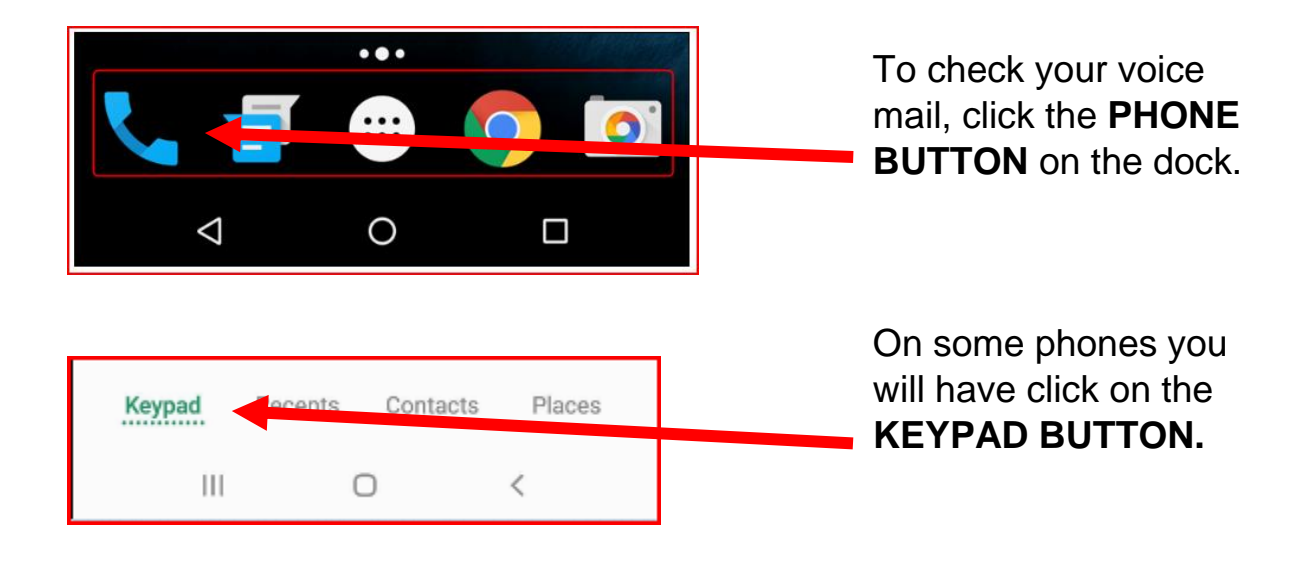

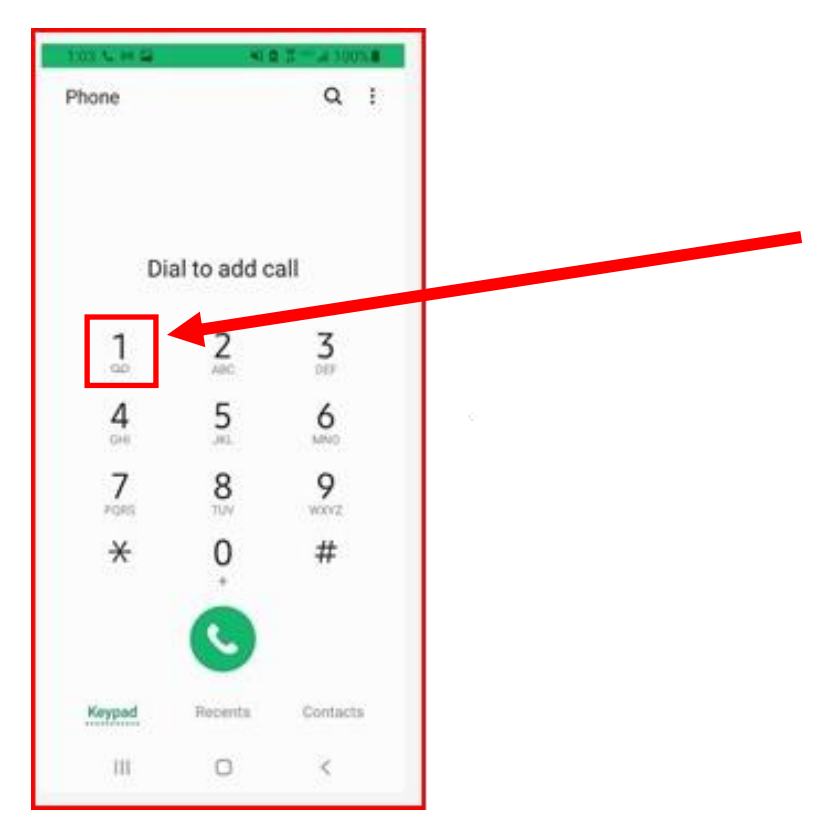

Δ

O

 $\Box$ 

This will open the **KEYPAD**. You can check your voice mail by pressing the **NUMBER ONE** on the keypad.

**Depending on the company you have your cell phone service with you will be asked to press certain numbers to hear your voice mail.**

**You will be asked to either erase or save the message.**

You can the call by hitting the **END CALL BUTTON.**

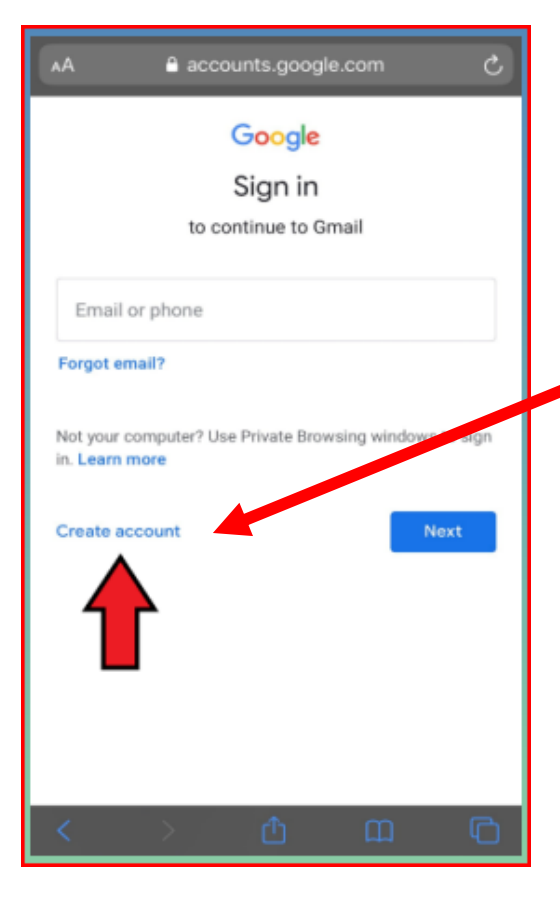

If you do not have an email, you can create a **GMAIL ACCOUNT** by clicking on **CREATE ACCOUNT.**

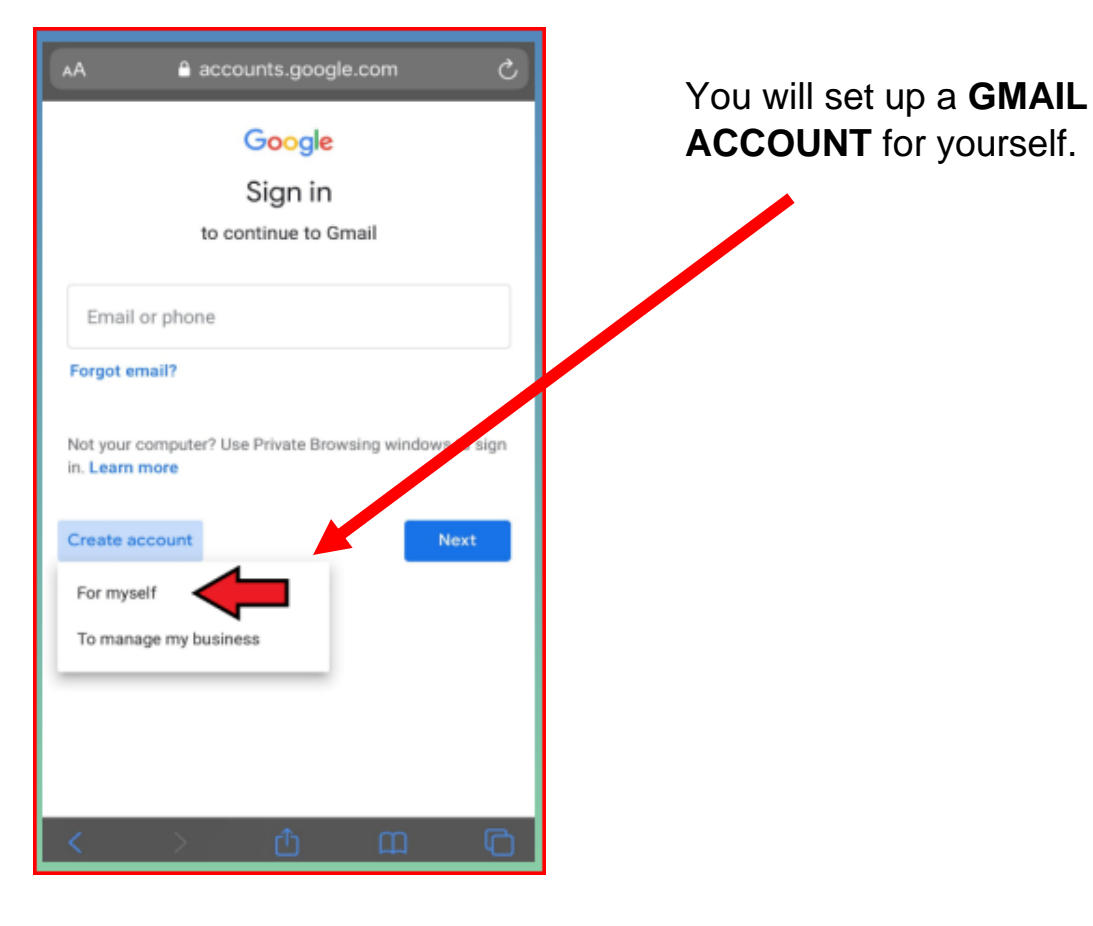

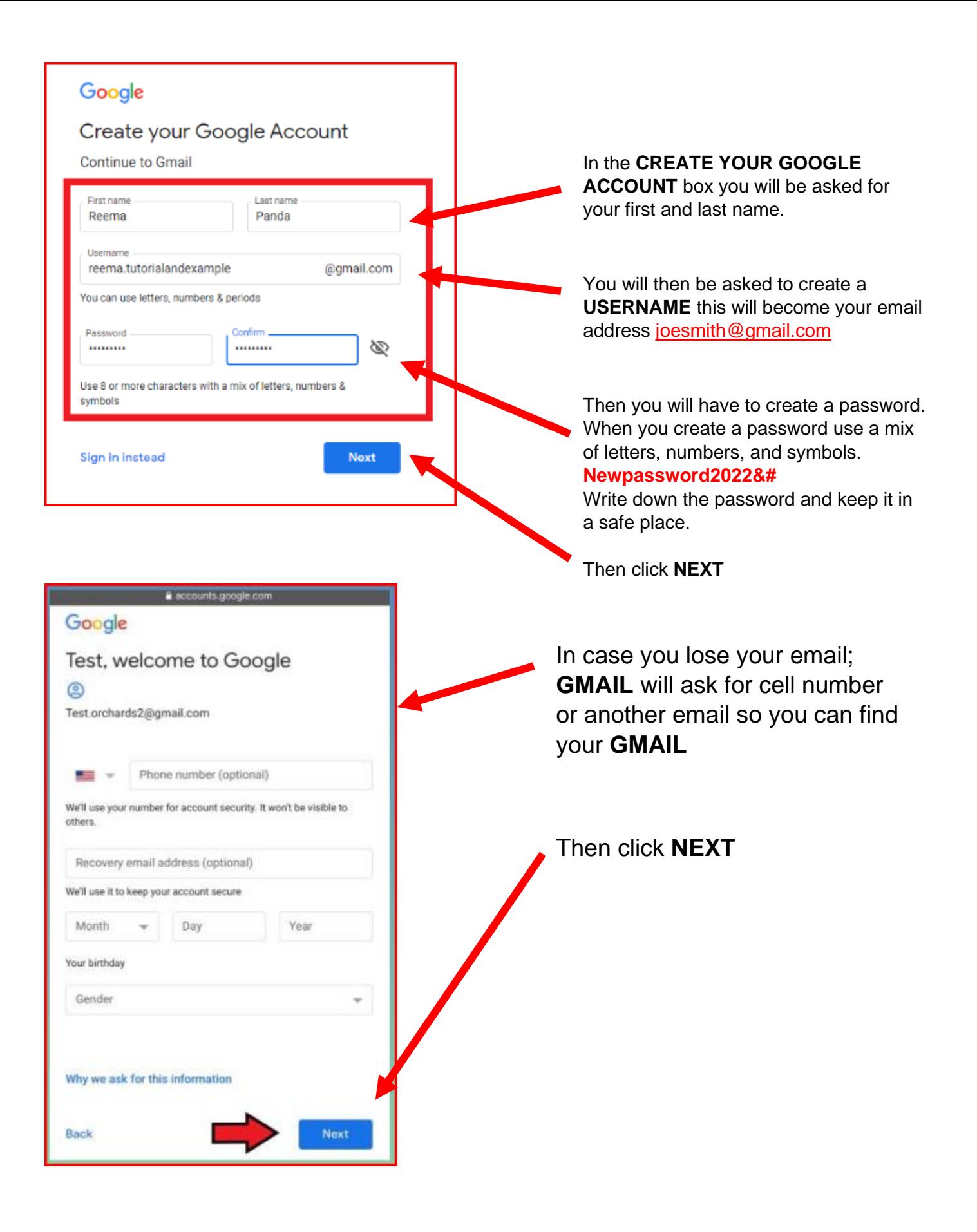

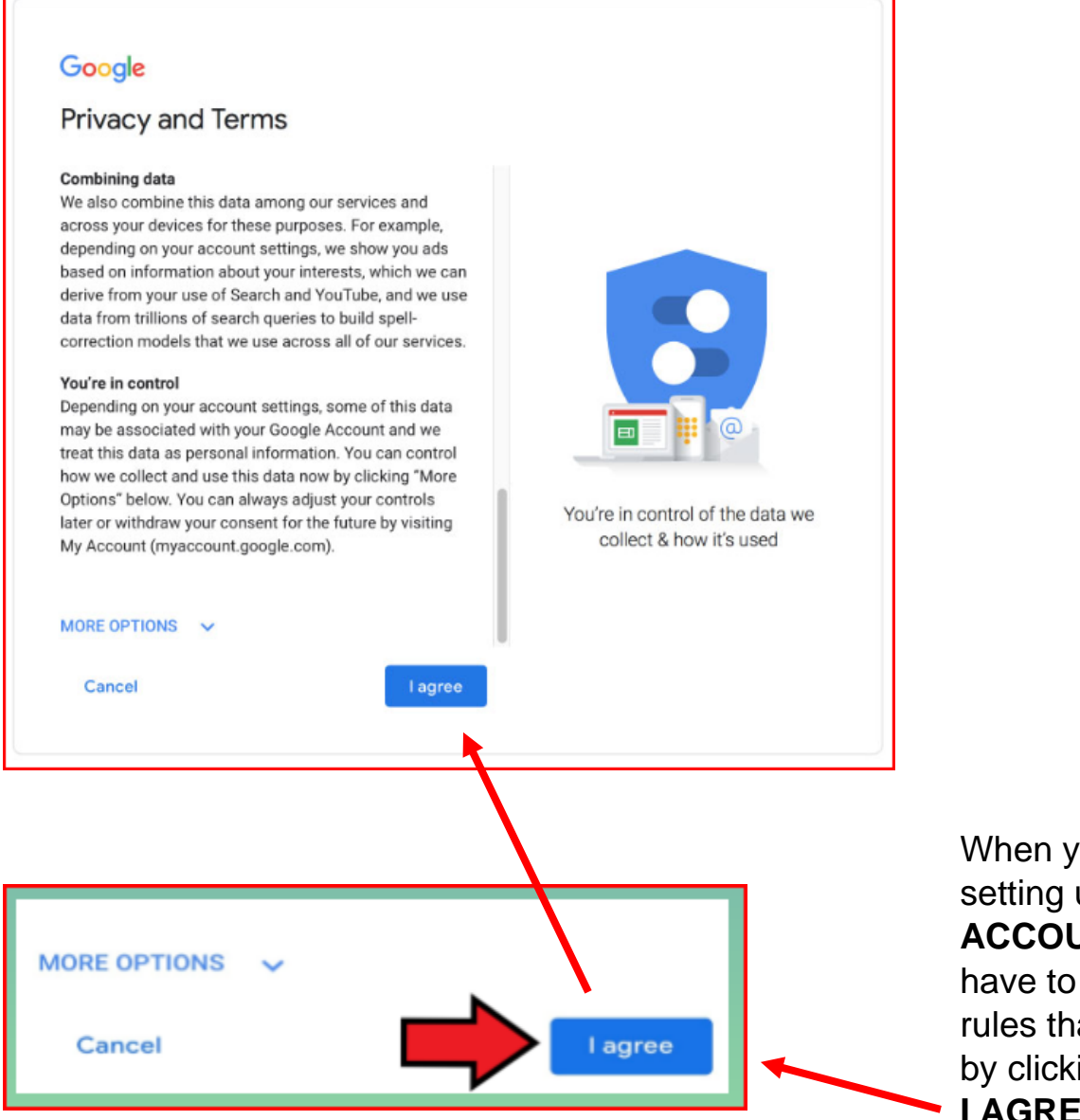

When you are finished setting up you **GMAIL ACCOUNT** you will have to agree to the rules that **GMAIL** have by clicking the **I AGREE BUTTON.**